### T-BERD®/MTS-5800 Network Tester

# Ethernet Packet Capture/Decode in Copper RJ-45 10/100/1000 Dual Through Mode

This document outlines how to use the T-BERD 5800 to capture and analyze live, in-service network traffic in pass-through mode on a copper RJ-45 10/100/1000BASE-T connection.

#### **Equipment Requirements:**

- T-BERD/MTS-5800 equipped with the following:
  - o BERT software release V28.0 or greater
  - o Ethernet test options:
    - C510M1GE
    - **■** C5LSCAPTURE
    - C5DUALPORT
- 1 X CAT5E or better Patch Cable
- 1 X Copper 10/100/1000BASE-T SFP (for T-BERD 5800-100G only, VIAVI part number CSFP-1G-CU)

## The following information is required to complete the test:

 Filtering criteria (Destination MAC address, Source MAC address, VLAN ID, EtherType)

#### **Connect to Line Under Test:**

In-line Monitoring uses two Copper RJ-45 10/100/1000 ports in the T-BERD in "through" mode.

- 1. If you are using a **T-BERD 5800-100G**, insert the Copper SFP into SFP **Port 1**.
- 2. Disconnect the CAT5E patch cable from the equipment under test and reconnect the cable to the copper RJ-45 10/100/1000 connector in **Port 1** of the T-BERD.
- 3. Connect a CAT5E or better cable between 10/100/1000 Port 2 of the T-BERD and the equipment under test.

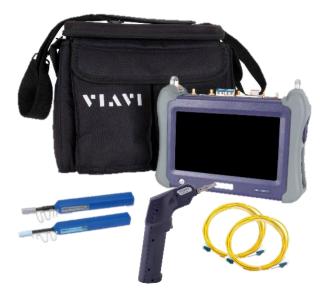

Figure 1: Equipment Requirements

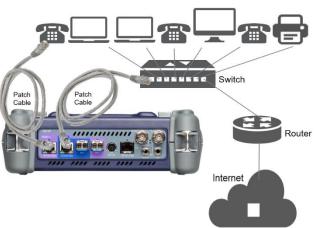

Figure 2: Copper Dual Thru mode connection

#### Launch Test:

- 1. Press the Power button to turn on the test set and view the startup screen.
- Using the Select Test menu, Quick Launch menu, or Job Manager, launch an Ethernet test on Port 1 as follows:
  - Ethernet ► 10/100/1000 ►
     Layer 2 Traffic ► Dual Thru
- 3. Tap to display the T-BERD's **Tools**Panel. Tap Reset Test to Defaults and press

  to continue.

#### **Configure Test:**

- 1. Tap the **Port Selection** soft key to select **Port 1**.
- 2. Press the **Setup** soft key
- 3. In the **Filters/Ethernet** settings, set desired encapsulation, MAC Address filter (DA or SA), VLAN filter, or Type filter for **Port 1**.
- 4. Tap the **Port Selection** soft key select **Port 2**.
- 5. In the **Filters/Ethernet** settings, set desired encapsulation, MAC Address filter (DA or SA), VLAN filter, or Type filter for **Port 2**.
- 6. Press the **Results** soft key to return to the Results screen.
- 7. Press the **Restart** Soft Key on the right side of the screen.
- Check LEDs: Green Sync Acquired and Link Active LEDs indicate that the T-BERD has successfully connected to the network equipment.
- 9. Set the left Results Window to display **Port 1/Ethernet/Capture** results.
- 10. Set the right Results Window to display **Port 2/Ethernet/Capture** results.

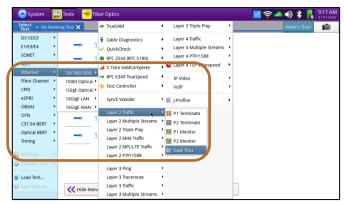

Figure 3: Launch Test

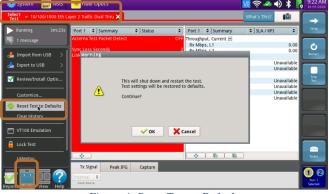

Figure 4: Reset Test to Defaults

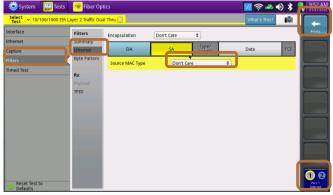

Figure 5: Setup

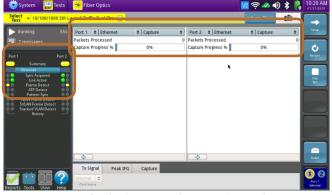

Figure 6: Check LEDs and Set Results Windows

#### Packet Capture/Decode:

- 2. When the desired number of packets have been processed, press to stop packet capture. The button will turn gray and be
- 3. Press Save Capture Buffer Save "Launch Wireshark after saving" is checked and press to save the PCAP (Packet CAPture) file to the /bert/capture folder of the T-BERD's hard drive.
- 4. View and analyze the packet capture using WireShark.
- 5. Tap **File** and **Quit** to exit WireShark.

Note: Go to <a href="https://www.wireshark.org/">https://www.wireshark.org/</a> for information and tutorials on WireShark.

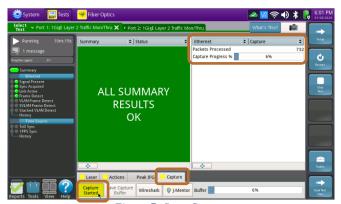

Figure 7: Start Capture

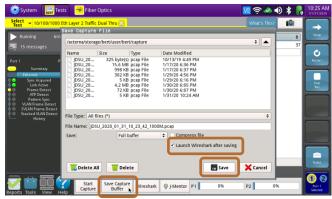

Figure 8: Save Capture Buffer

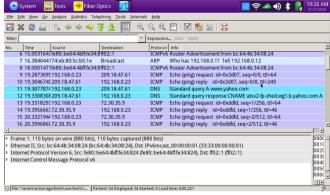

Figure 9: Wireshark